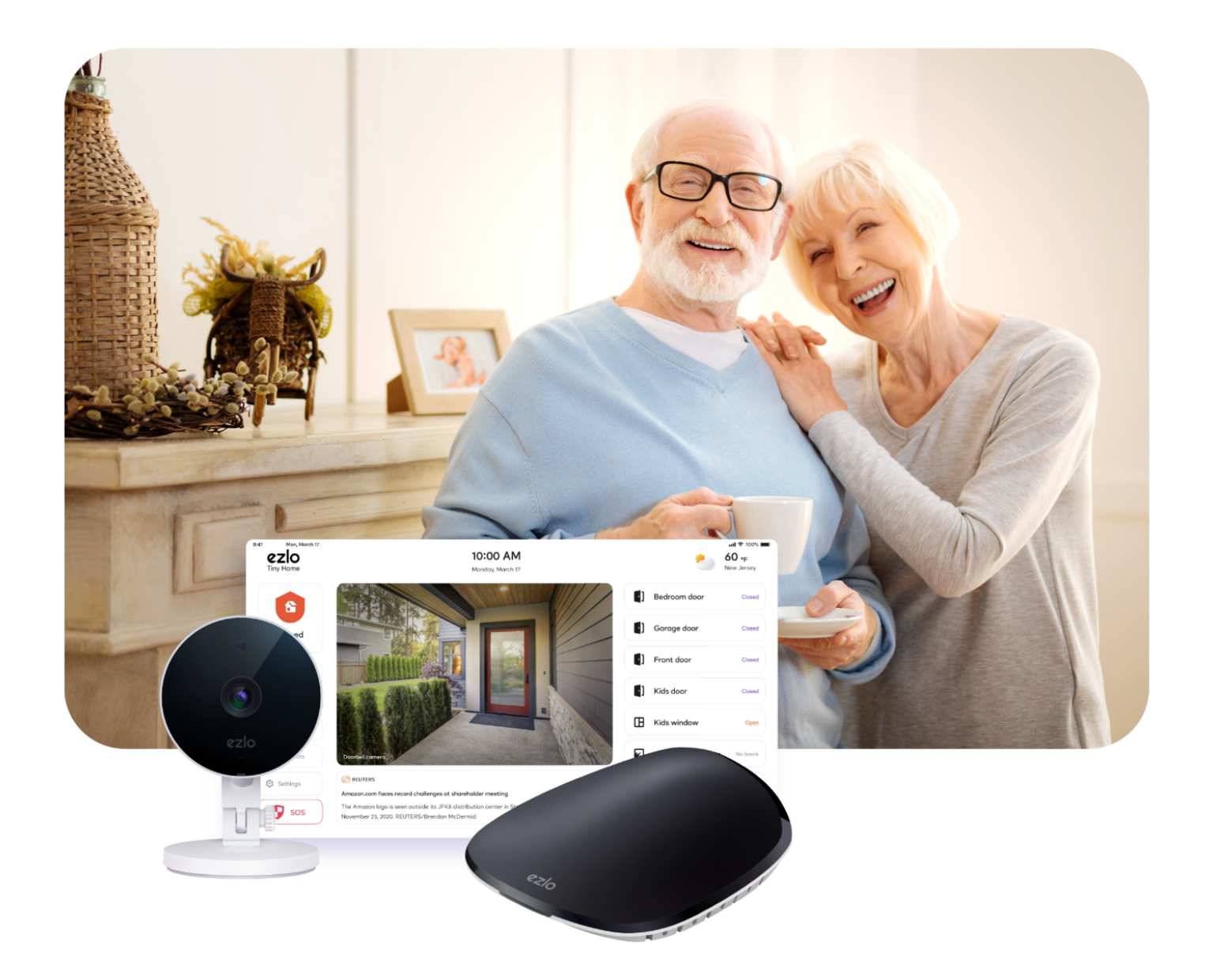

# Ezlo Protect **Dealer Quick Start Guide**

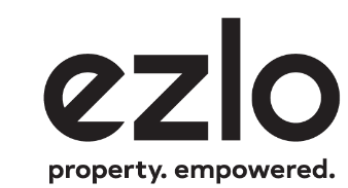

# **Index**

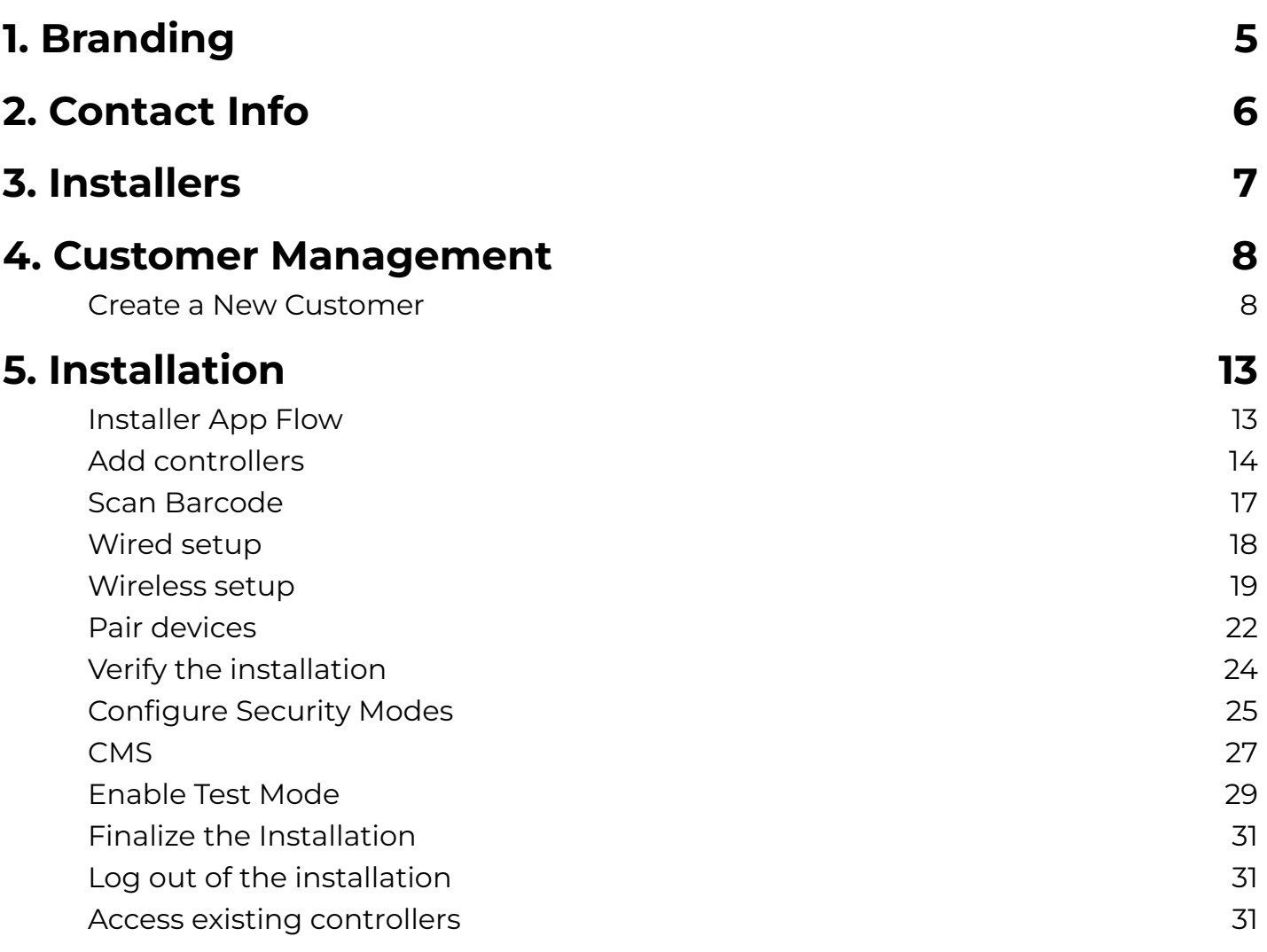

# <span id="page-2-0"></span>**1. Branding**

- Login to your partner account at **[https://security.mios.com/](https://security.mios.com)**
- Click **'Settings' > 'Customization' > 'Branding'**
- Click **'Upload Logo'** to replace the **'Ezlo innovation'** logo with your partner logo:

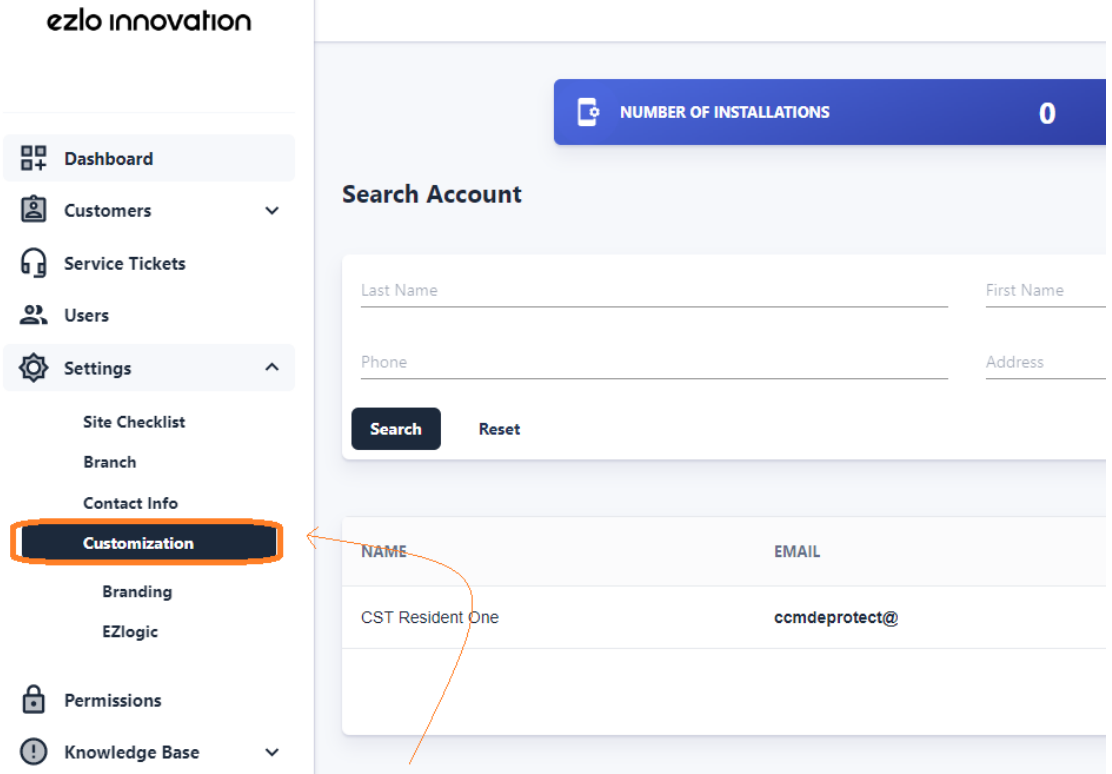

● Change your font color by selecting one of the color swatches. Click **'Save'** to apply your changes:

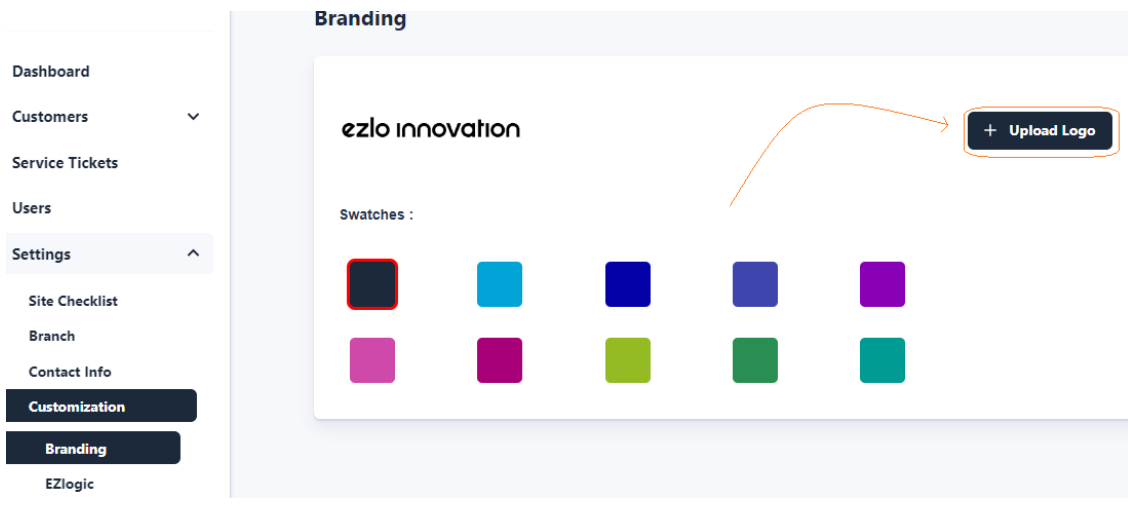

#### <span id="page-3-0"></span>**2. Contact Info**

Click **'Settings' > 'Contact Info'** to specify your company's support phone, email and website details:

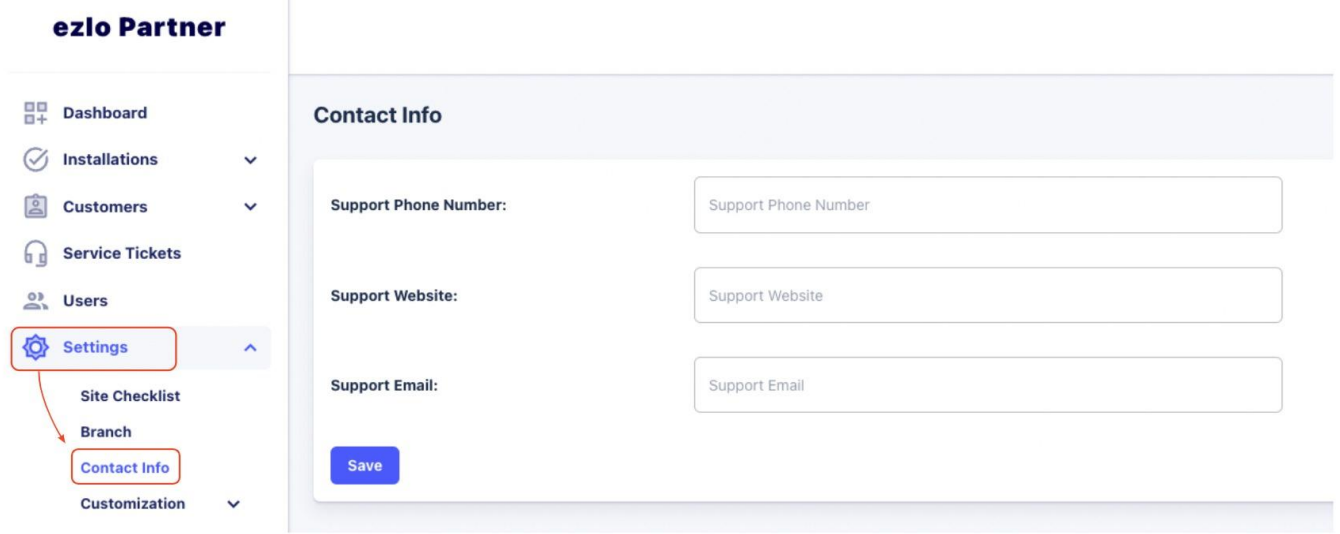

# <span id="page-4-0"></span>**3. Installers**

Installer accounts are for your technicians who set up the automation systems for your customers (residents). **'Installer'** is a type of user that you must create in the partner portal.

- Login to the partner portal **[https://security.mios.com/](https://security.mios.com)** with your partner username and password.
- Click **'Users' > 'Create User'**:

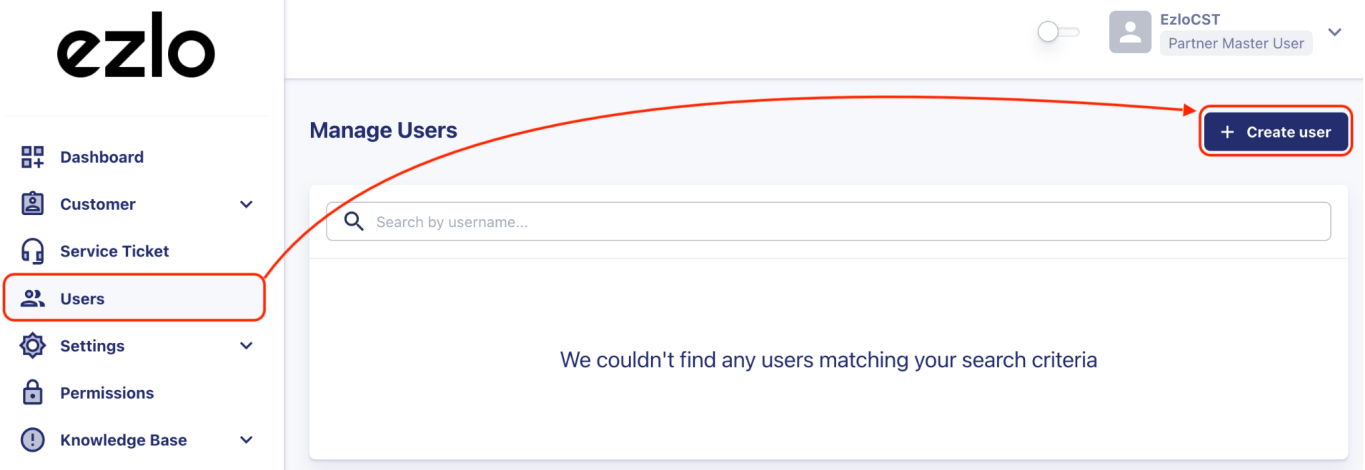

● Complete the user details form, making sure to select **Installer** in the **'Role'** field:

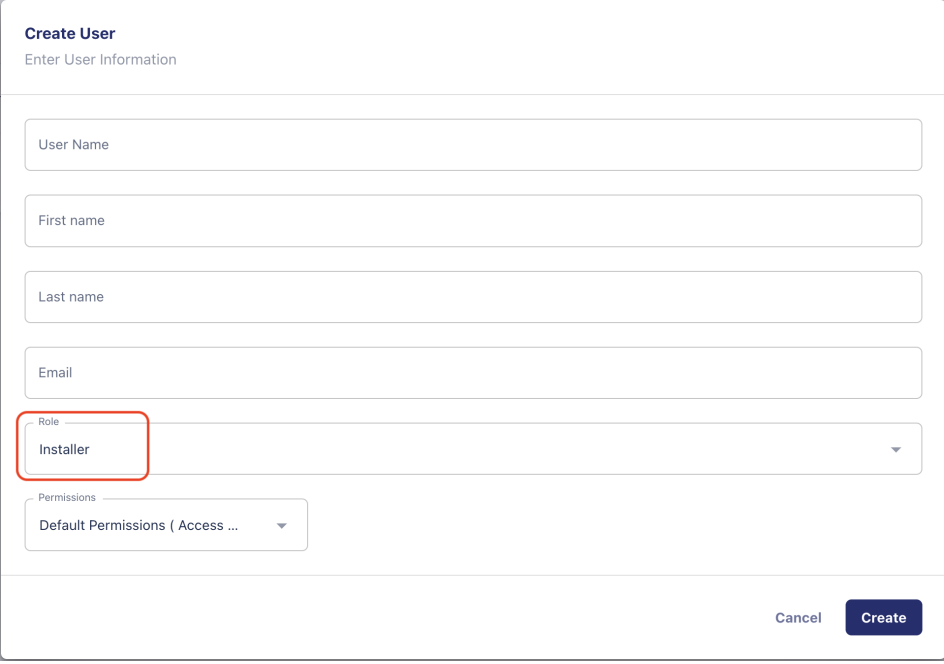

● Click **'Create'** to add the installer user.

● We will send an account verification email to the new installer which contains their username and password.

## <span id="page-5-0"></span>**4. Customer Management**

<span id="page-5-1"></span>Create a New Customer

- Login to your partner account at **[https://security.mios.com/](https://security.mios.com)**
- Click **'Customer' > 'New Account' > 'Create Customer'**:

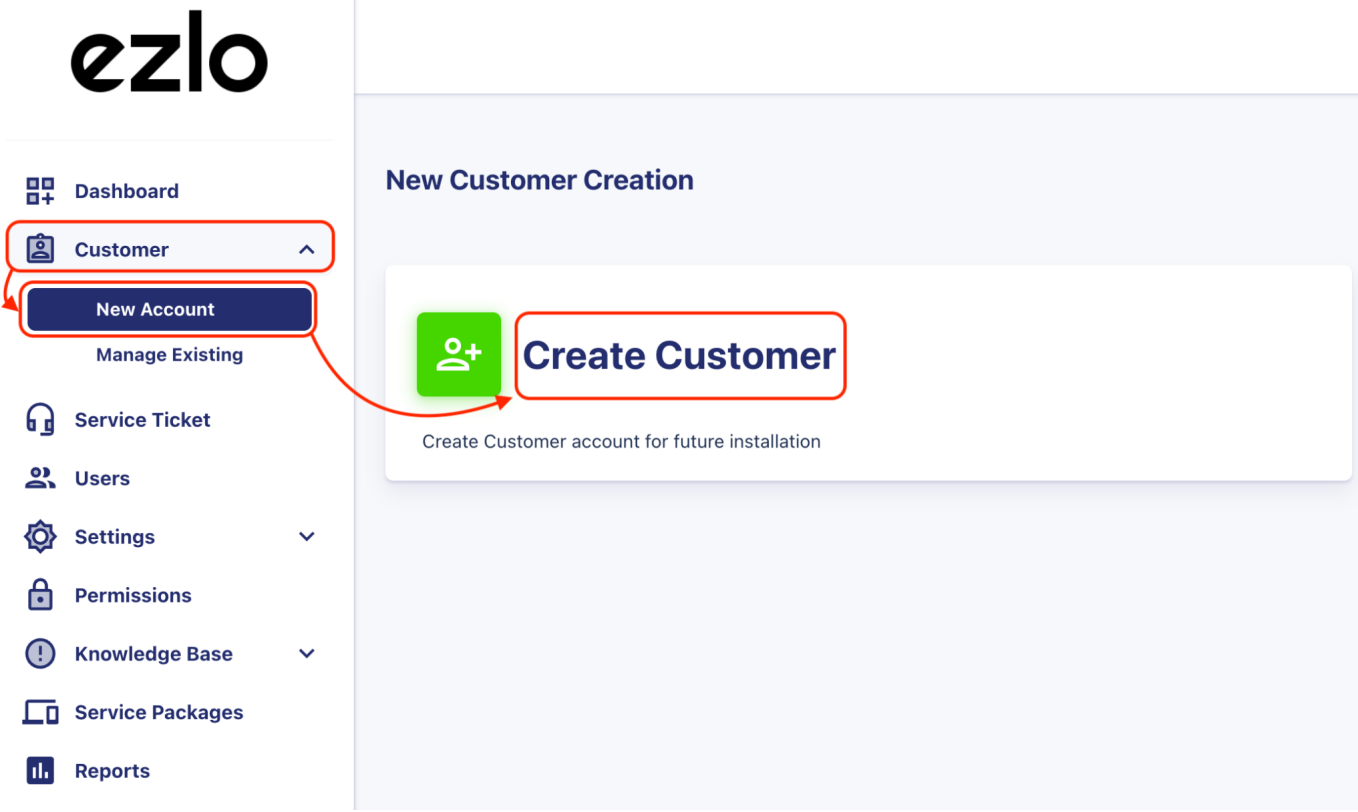

Alternatively, click **'Dashboard' > 'Create Customer'**

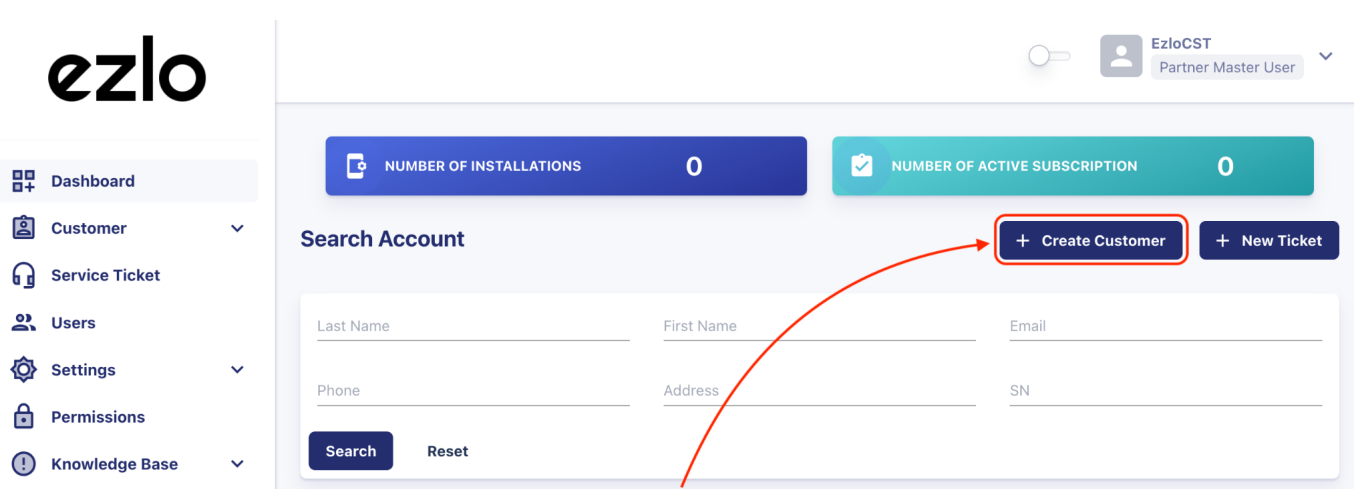

- There are four stages:
	- Basic account details
	- Select Package (choose the type of customer)
	- Configure CMS (if the customer has the Professional Monitoring service)
	- Additional details and finalization

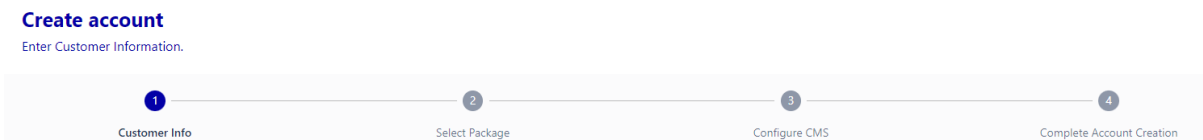

● Enter your new customer's contact and address details in the first page. **'Installation Address'** is the address at which the controller is located:

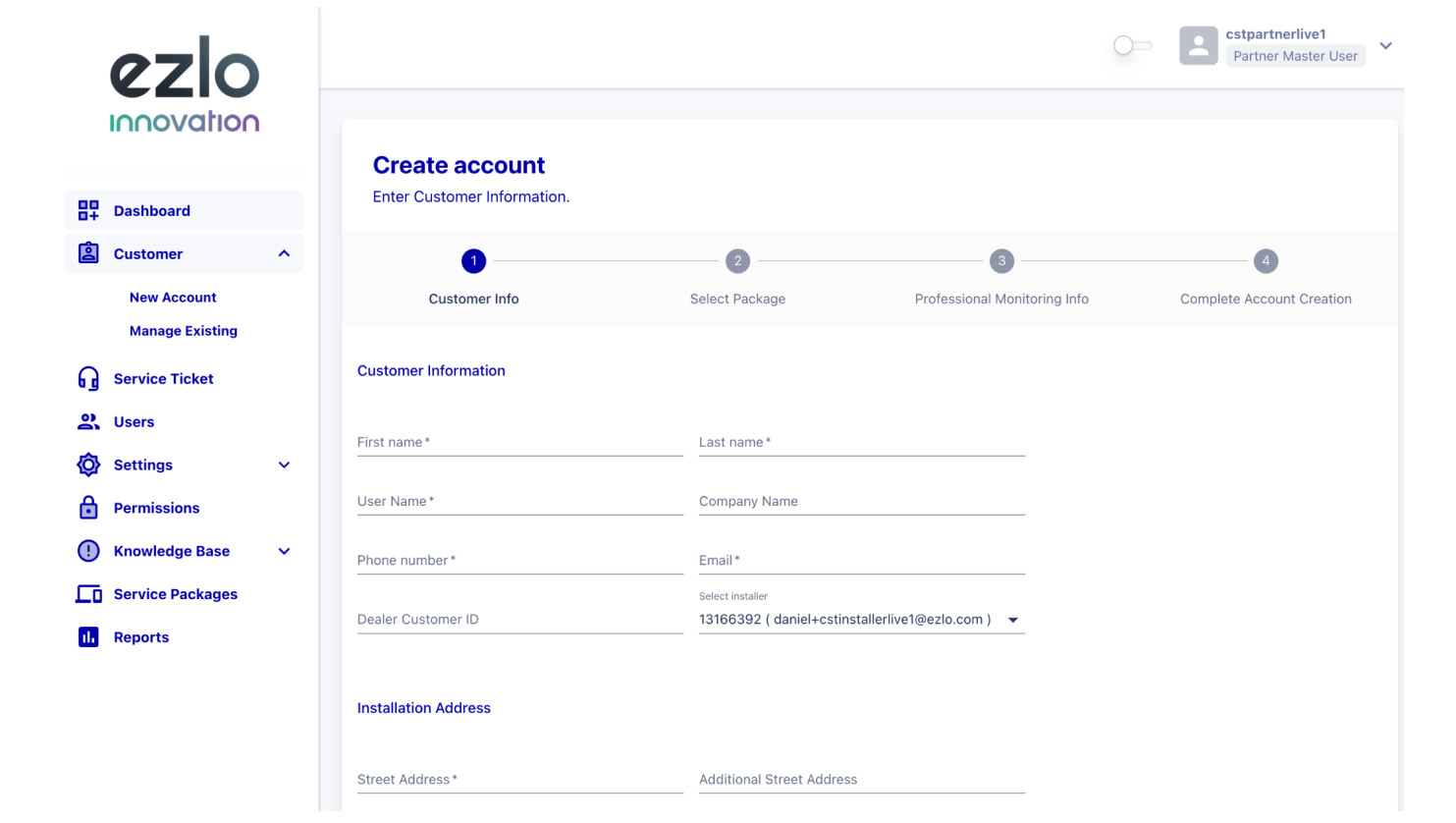

● Make sure to choose the Installer who will be responsible for the customer from

#### the **'Select installer'** menu:

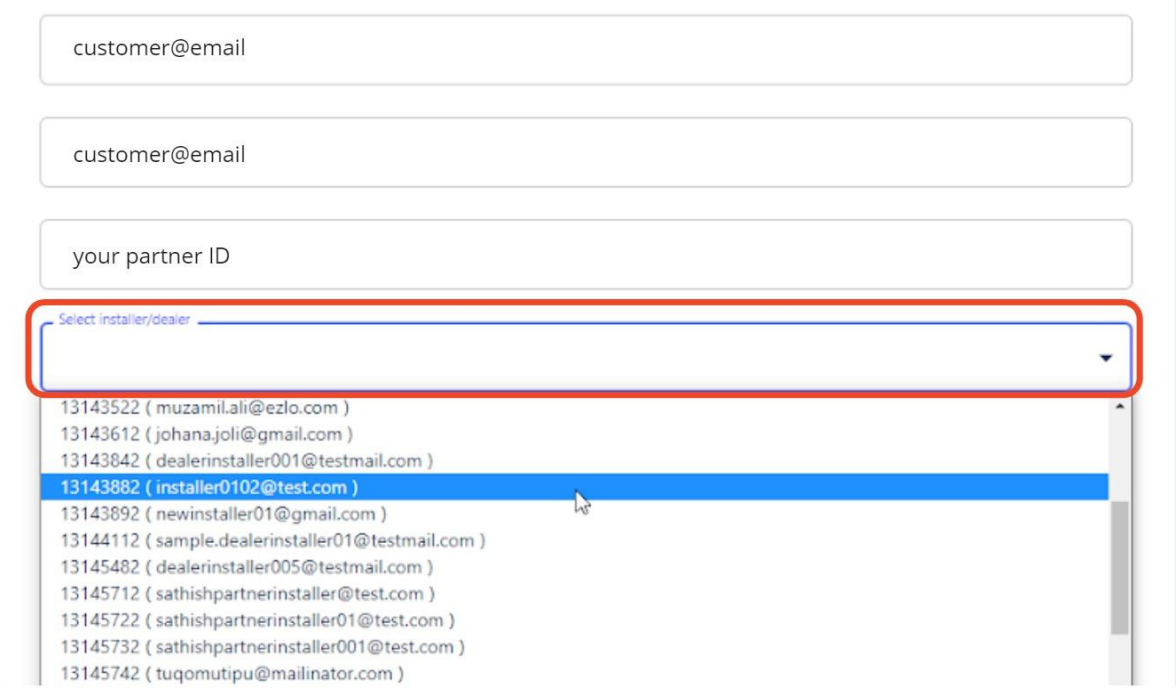

- **'Emergency Contact Information'**. The contact you enter here is the person that our **Monitoring Team** will contact in case a security event occurs.
- Make sure to enter a **PIN Code** for the contact. Our response team will request this code from the user to verify their identity should they call them in the event of an emergency:

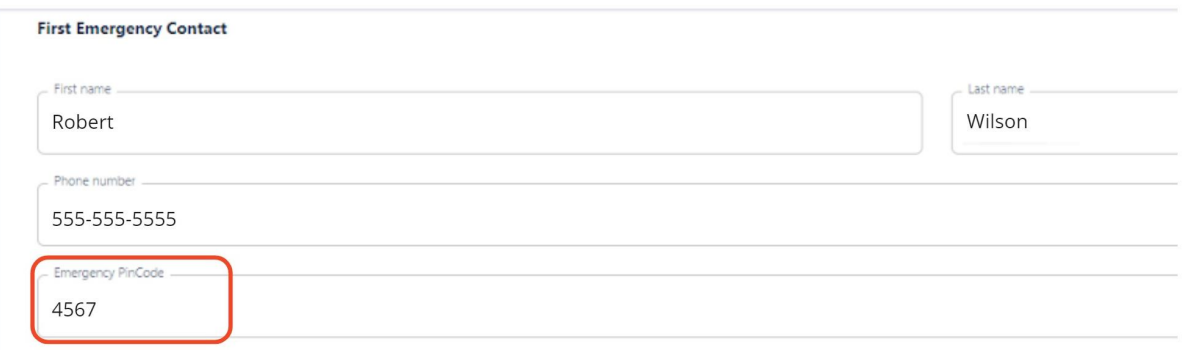

● Click **'Next'** to move onto the **'Select Package'** screen.

● Select one of the available packages then click **'Next'**:

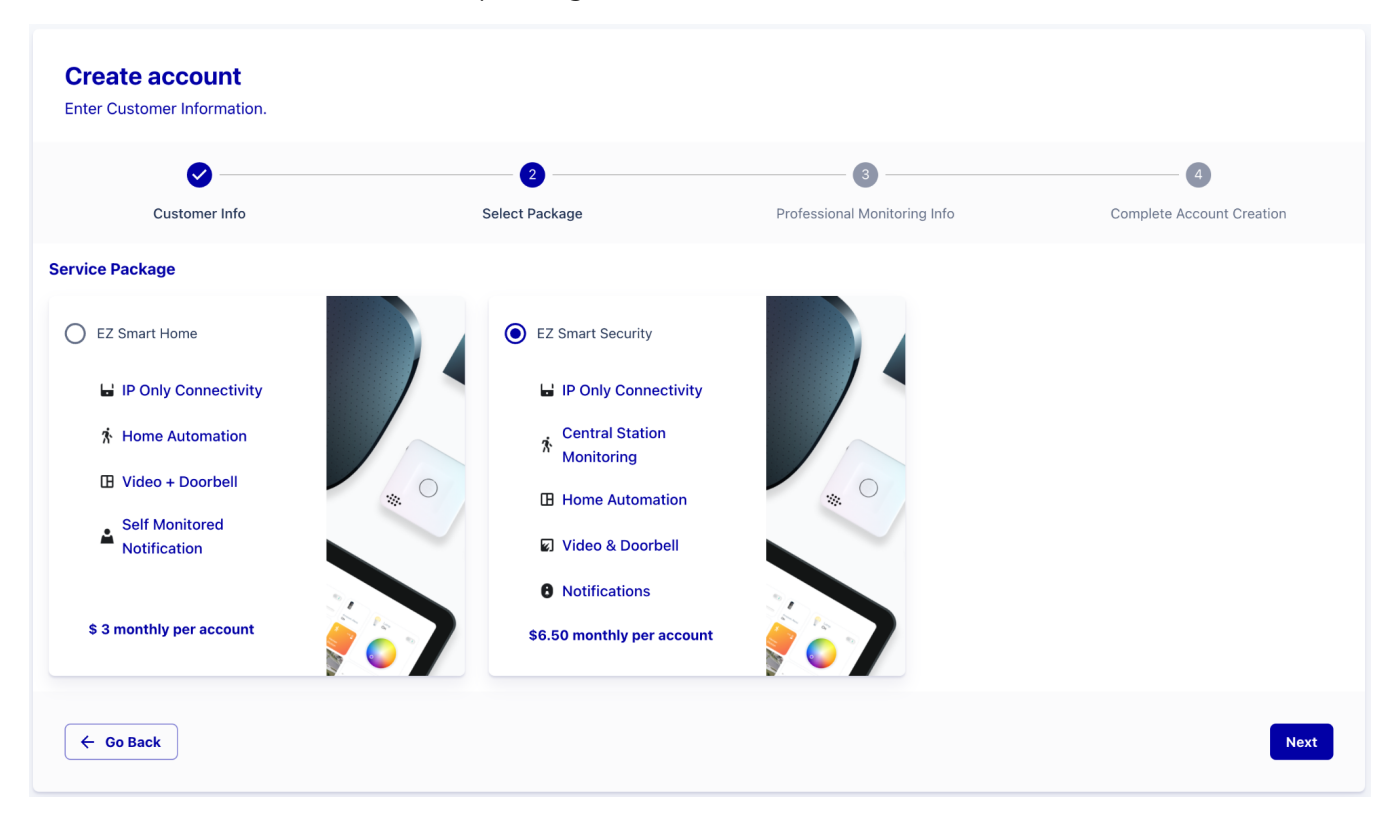

● On the next page you can configure the **Emergency Contacts** for the new user.

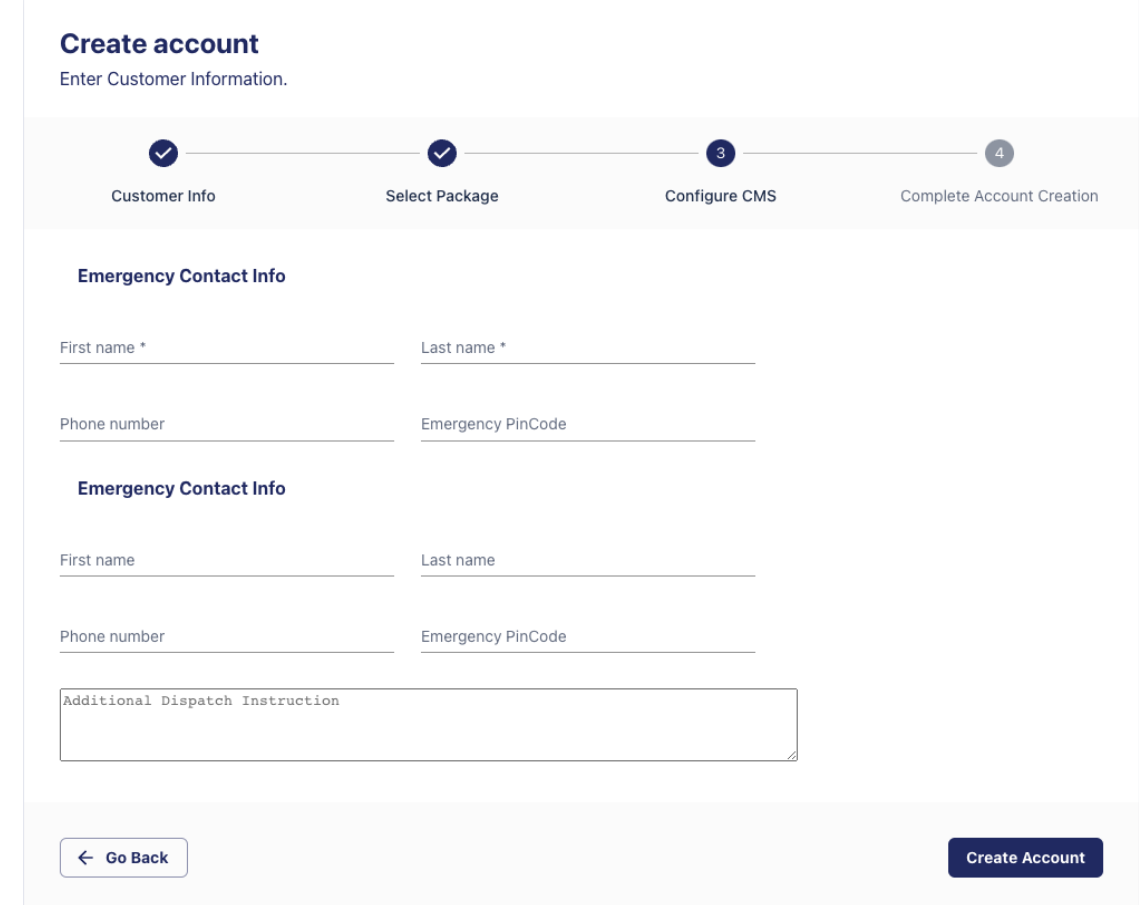

- Finally, click **'Create Account'** to save your new user.
- We will send a welcome email to the user which contains their account username and password.

#### <span id="page-10-0"></span>**5. Installation**

<span id="page-10-1"></span>Installer App Flow

- Log into the Ezlo Installer app with the credentials sent to the installers email.
- After logging in, click **'Begin new installation'** to view and begin work on pending customer installations. This screen also lets you view and inspect previously completed installations.
- Go to **'Begin new installation'** to view pending customer installations which are assigned to the installer account:

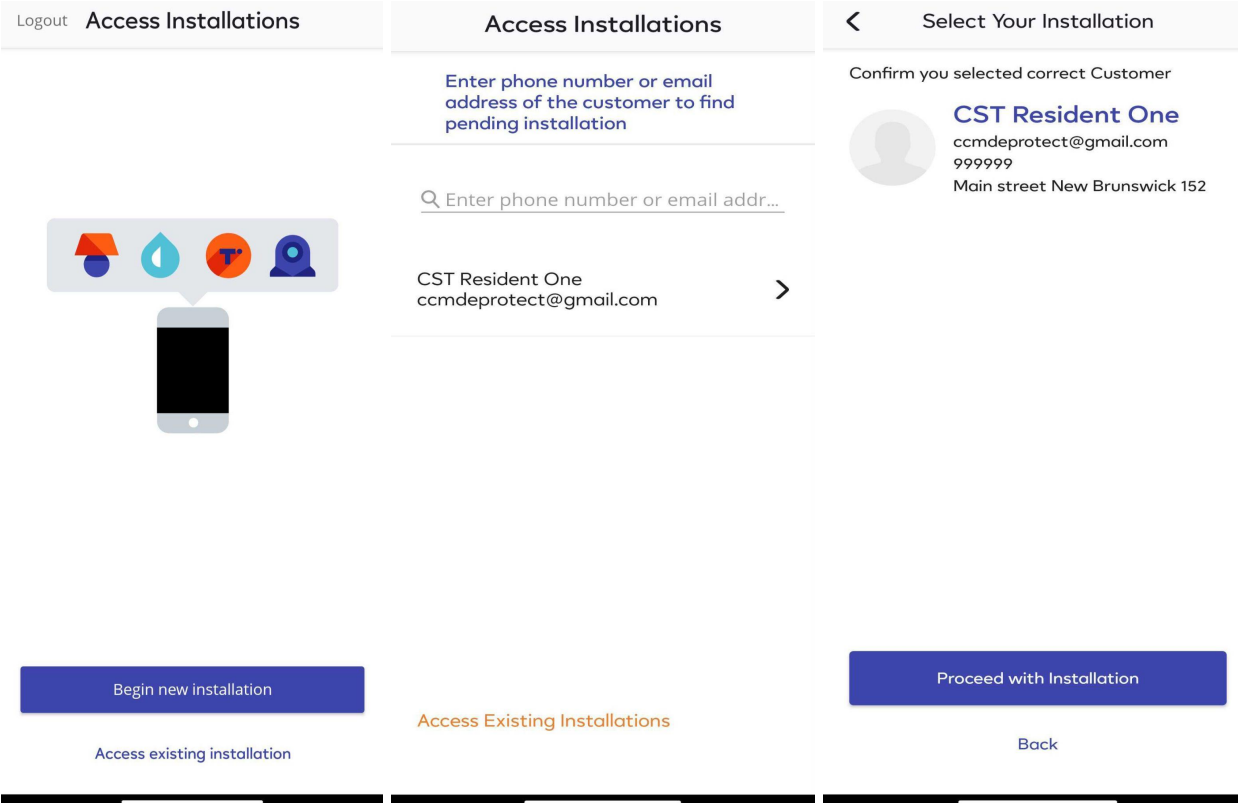

- Locate the customer for whom you want to complete the installation.
- Click the **'Proceed with installation'** button to start the setup.

#### <span id="page-11-0"></span>Add controllers

- Open the **Ezlo Installer** app on iOS or Android.
- Technicians should log in with their installer-user credentials.
- Tap on **'Begin new installation'.**
- Then tap on the arrow next to the name of the resident for whom you want. to perform the installation:

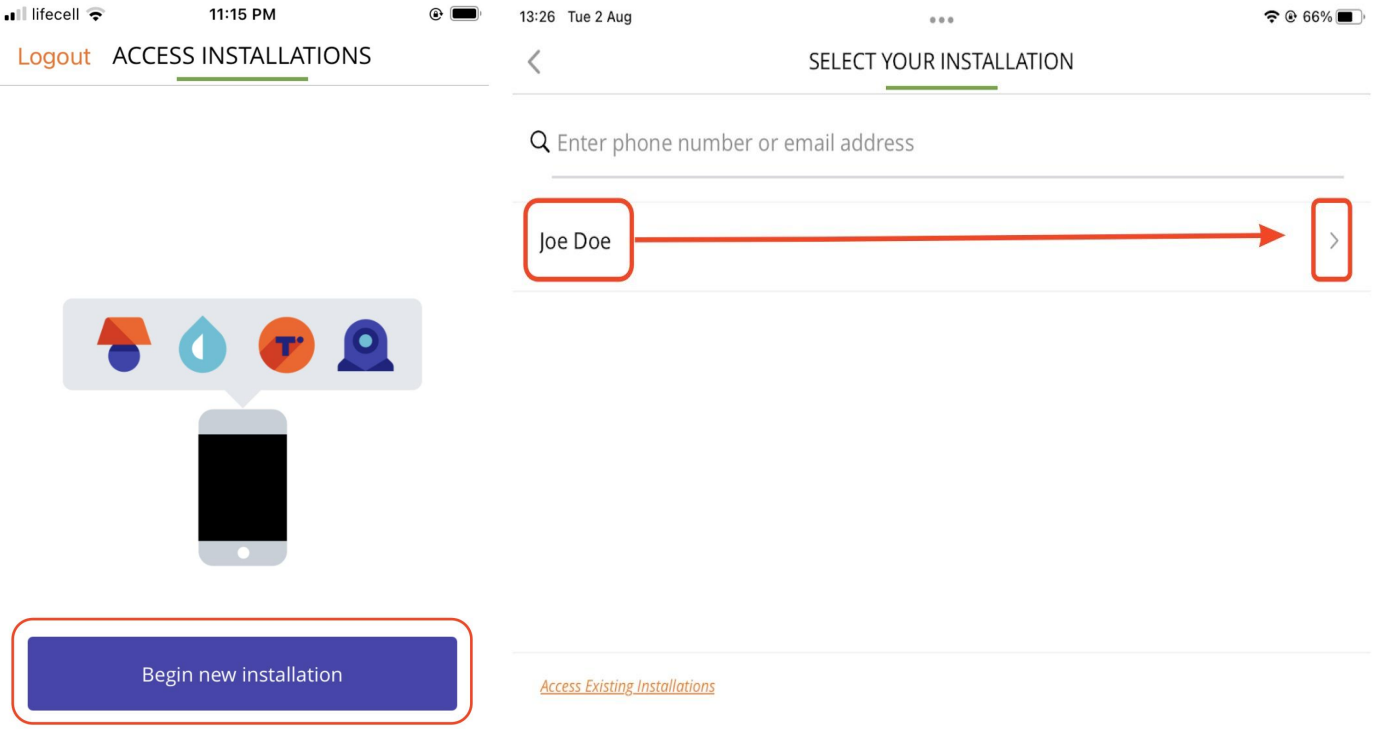

● On the next screen, confirm you selected the correct customer then click **'Proceed with installation'**:

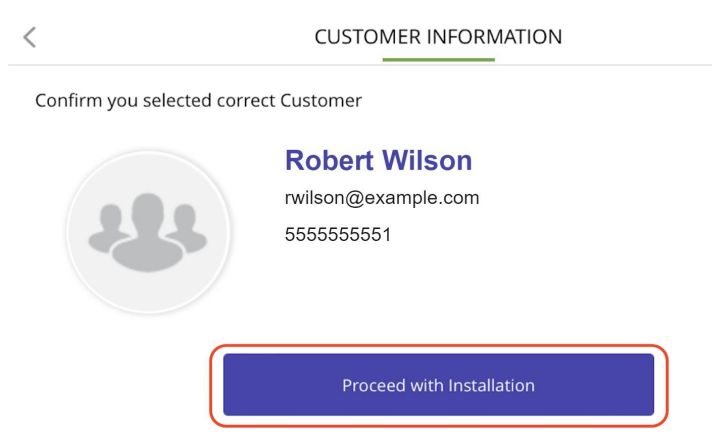

● Next, tap **'+ Add a new controller'** to add a new hub to the resident account:

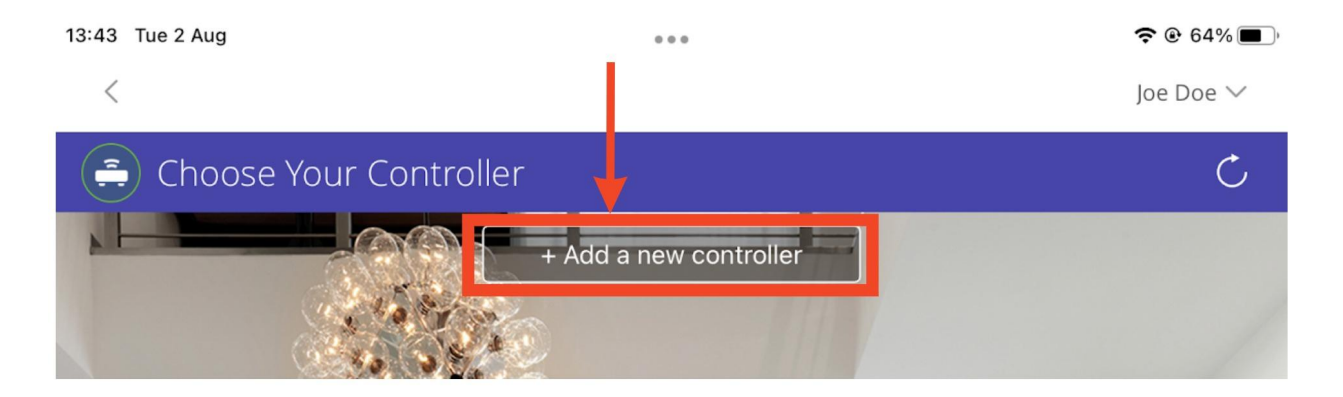

● Choose the controller type you want to add - **Ezlo Secure** or **Ezlo Plus**:

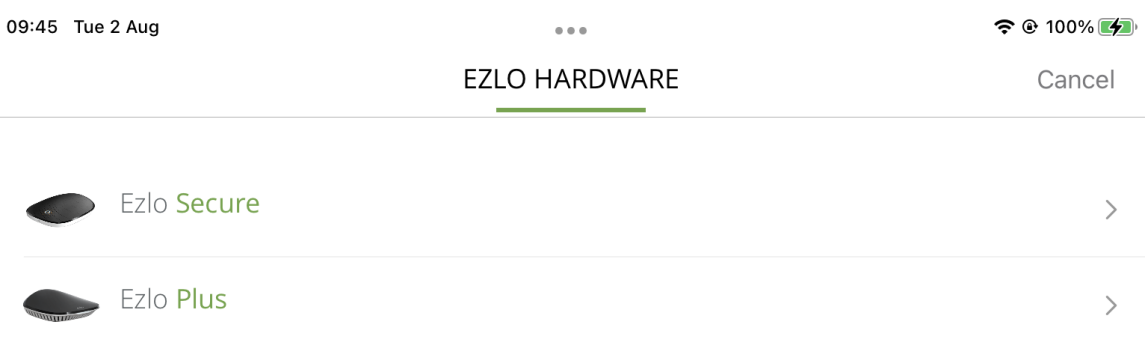

● Next, choose which method you want to use to add the controller - **Scan [Barcode](#page-14-0)**, **[Wired](#page-15-0) [Setup](#page-15-0)** or **[Wireless](#page-16-0) Setup**:

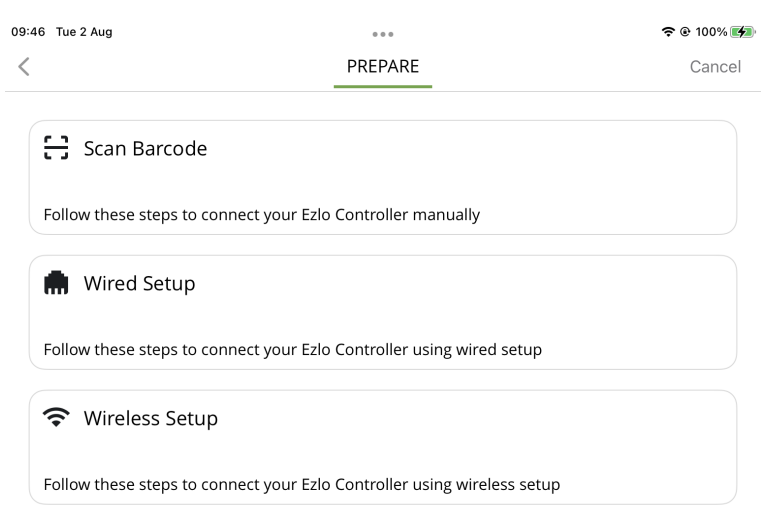

#### <span id="page-14-0"></span>**Scan Barcode**

Before you scan the barcode, make sure the controller is:

- Connected to the power supply.
- Connected to the network via LAN cable.
- The controller LED light is blue.

Use your phone/tablet camera to scan the barcode on the back of the hub.

● If the scan doesn't work then tap the **'Add Manually'** button to directly enter the serial number and MAC address. Hit **'Add Controller'** once you have done this:

 $\tilde{z}$ 

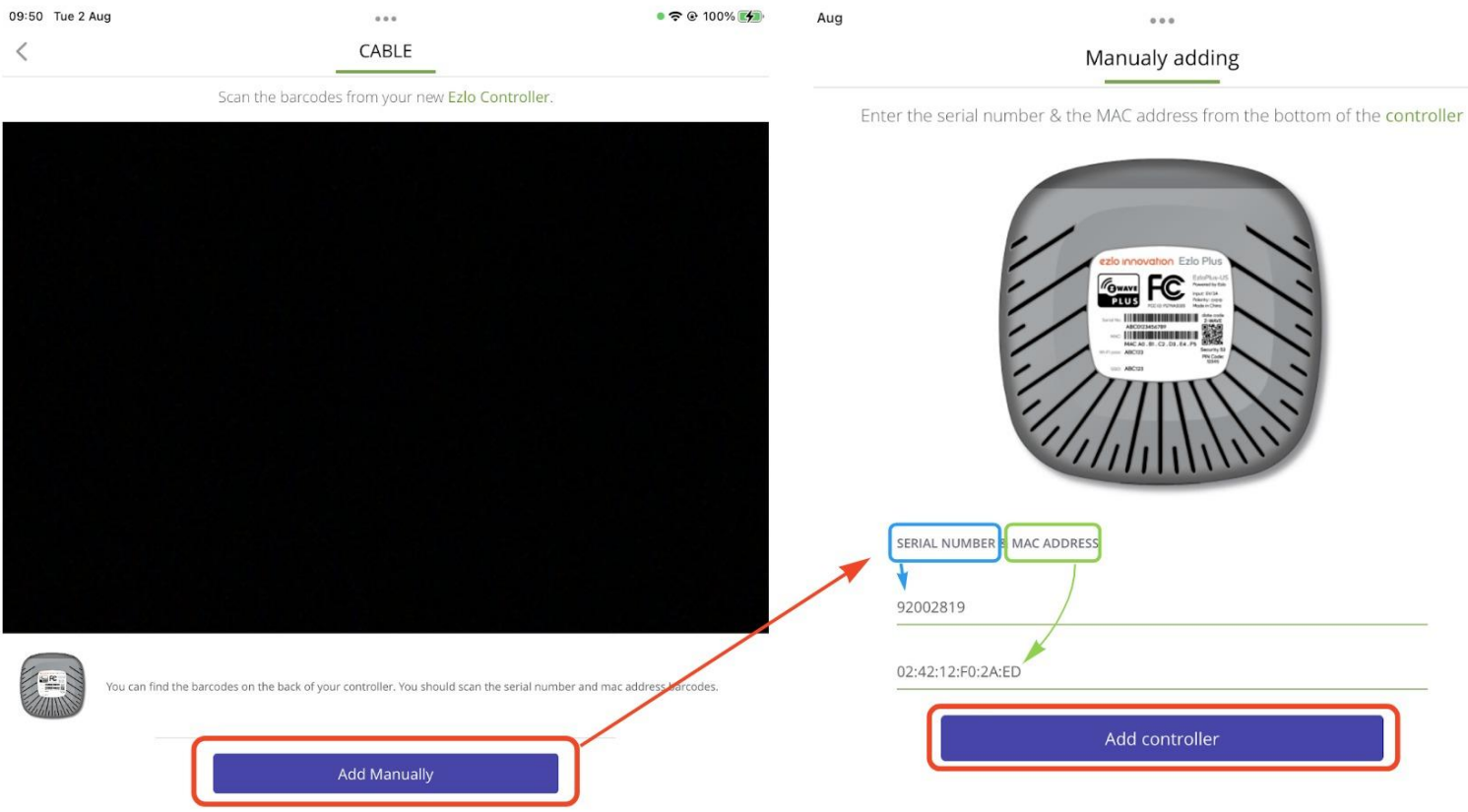

#### <span id="page-15-0"></span>**Wired setup**

Before proceeding, make sure the controller is:

- Connected to the power supply.
- Connected to the network via LAN cable.
- The controller LED light is blue.
- Your mobile device is connected to the same network as your controller.

Tap on **'Connect'** to add the controller after you have confirmed the above:

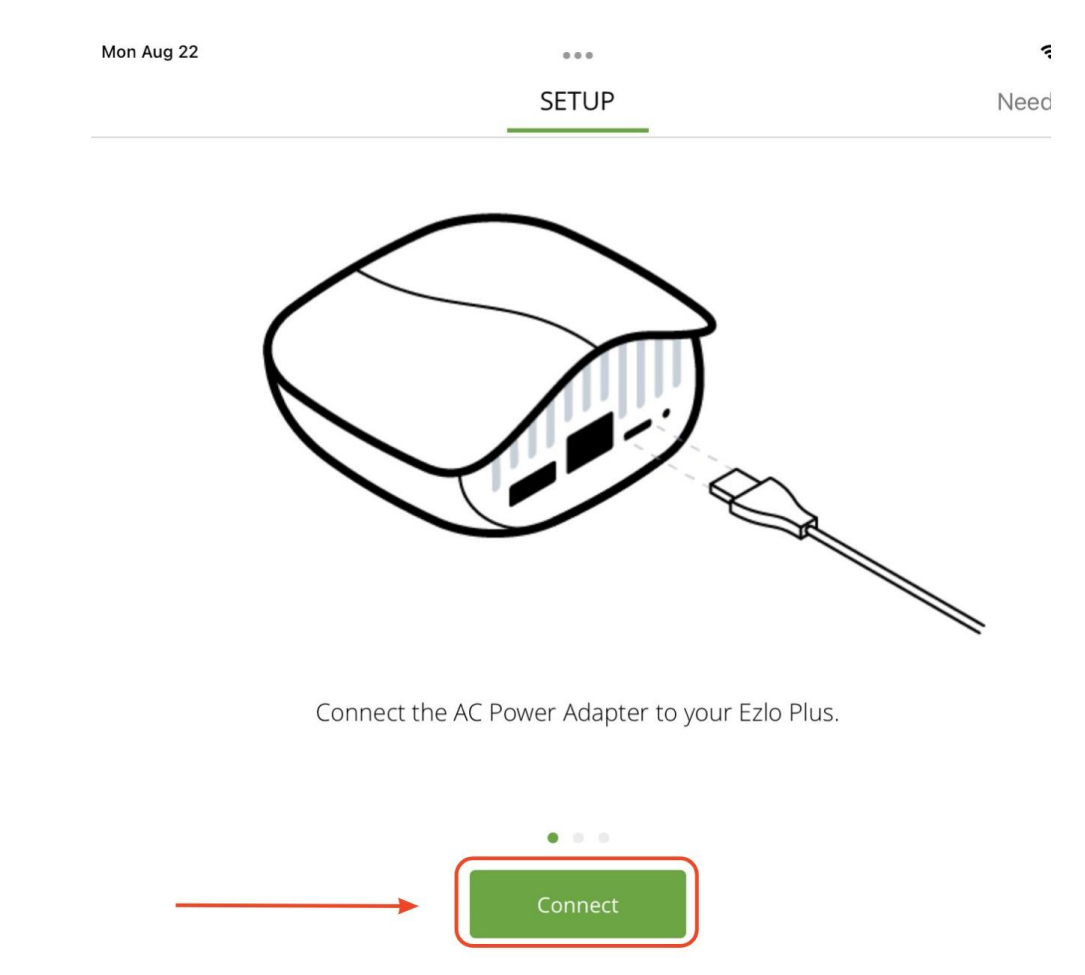

If this step fails you can retry, or instead tap **'Scan Barcode'** to scan the code on the back of the controller:

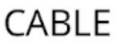

We couldn't find any controllers on your network Retry **Scan Barcode** 

Wait for the light on the Hub to stop flashing and remain blue.

#### <span id="page-16-0"></span>**Wireless setup**

- Make sure your controller is connected to the power supply.
- Open the native Wi-Fi settings on your mobile device.
- Connect to the controller Wi-Fi network. The name of the network is the same as your controller serial number. For example, **'wifi\_92002819'**.

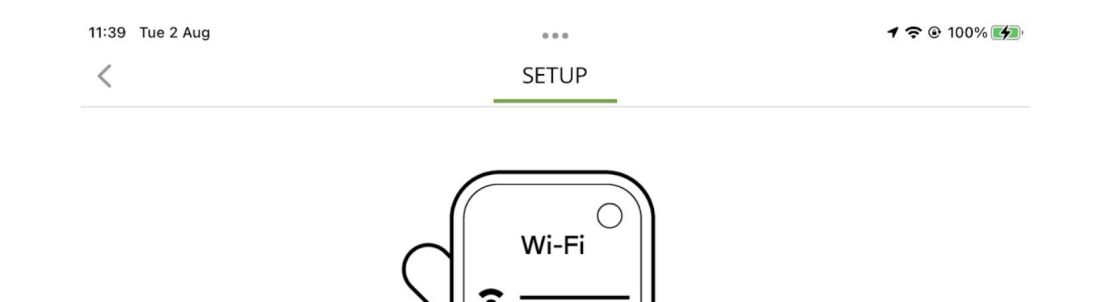

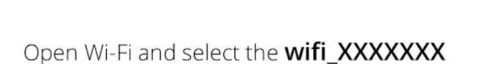

Use the password printed on the bottom of the E550 controller.

Return to this application after the device is connected to Wi-Fi.

● Enter the password printed on the bottom of the controller when prompted:

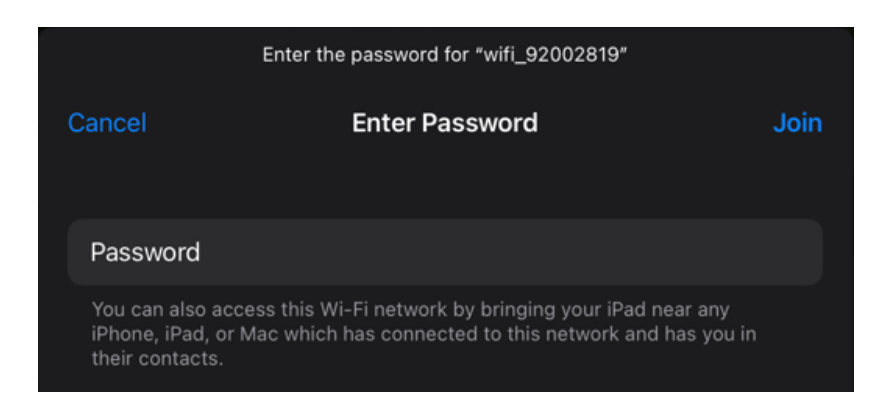

- Return to the Ezlo app once your mobile device is connected to your controller's Wi-Fi.
- Select the network to which you want to connect, enter the password then tap on **'Connect'**.
- You will see the following confirmation screen after a successful connection.

 $\, < \,$ 

#### Congratulations

Welcome to your new Ezlo Secure.

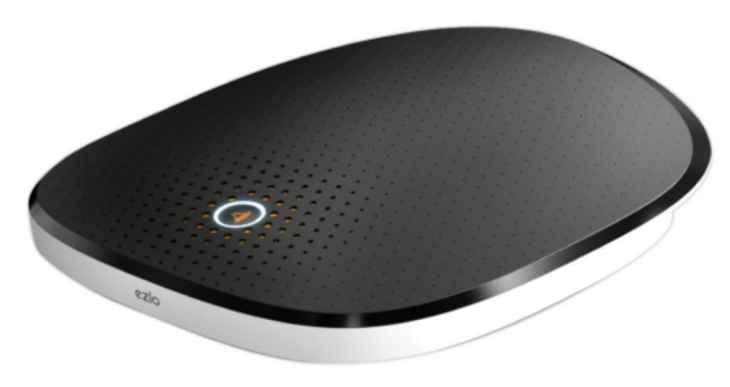

S/N 92002819<br>MAC (01:01:01:F0:2a:ED)

Start

# <span id="page-19-0"></span>**Pair devices**

- Connect to the controller you added in the **'Add [Controllers'](#page-11-0) step**.
- If you are still in the new controller wizard, simply tap the **'Start'** button on the confirmation screen:

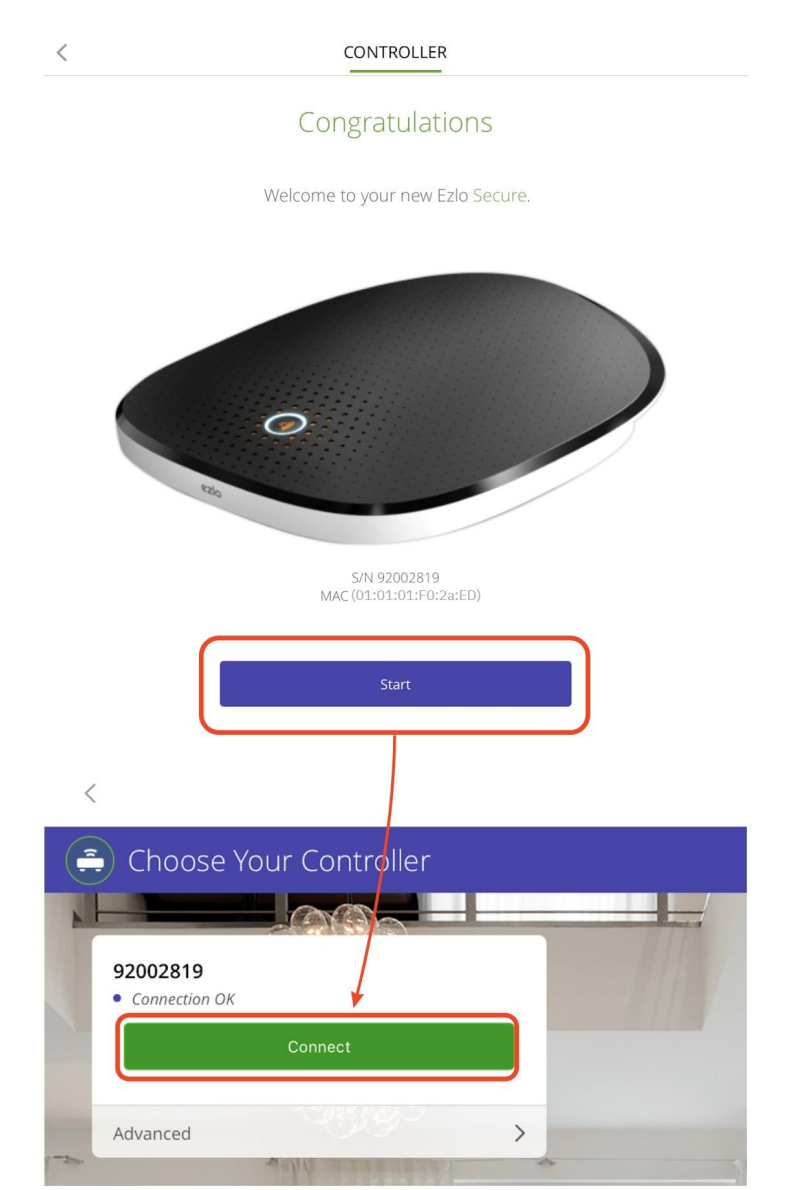

- This opens the device wizard screen which lets you pair various types of device with your controller.
- Select a device category, choose the device you want to add, then follow the pairing instructions in the wizard:

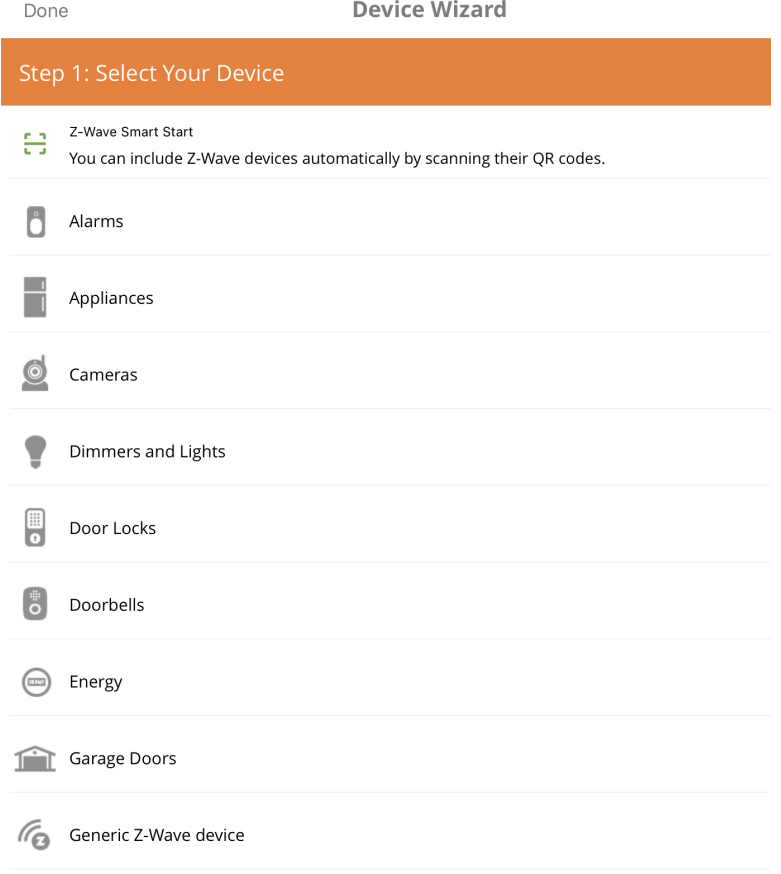

● For example, select **'Cameras'** in **'Step 1'** then **'VistaCam 1103'** to start pairing that device model:

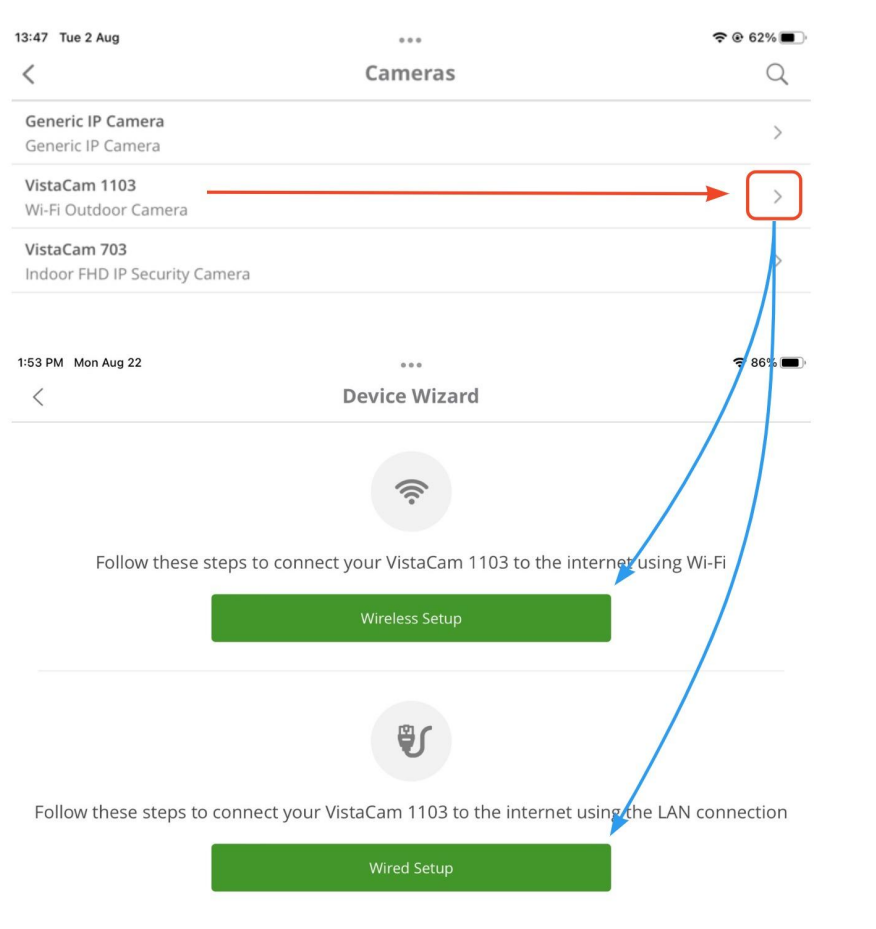

# <span id="page-21-0"></span>**Verify the installation**

The **'Check System'** option lets you confirm that all devices and controllers are functioning correctly in your installation.

● Tap **'Security' > 'Check System'**:

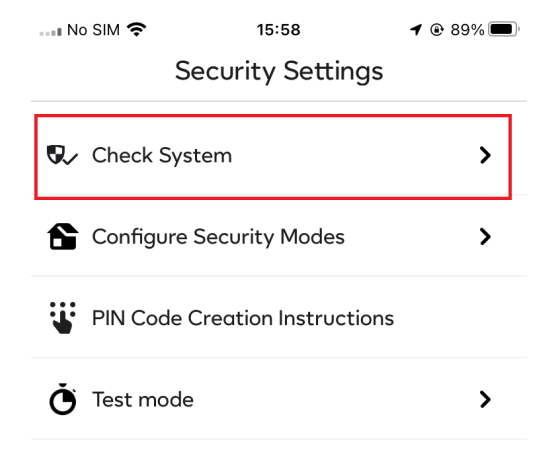

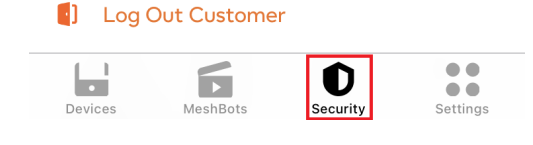

● Correctly added devices have a purple **'OK'** next to them. Incorrectly paired devices have a red **'Failed'** next to them:

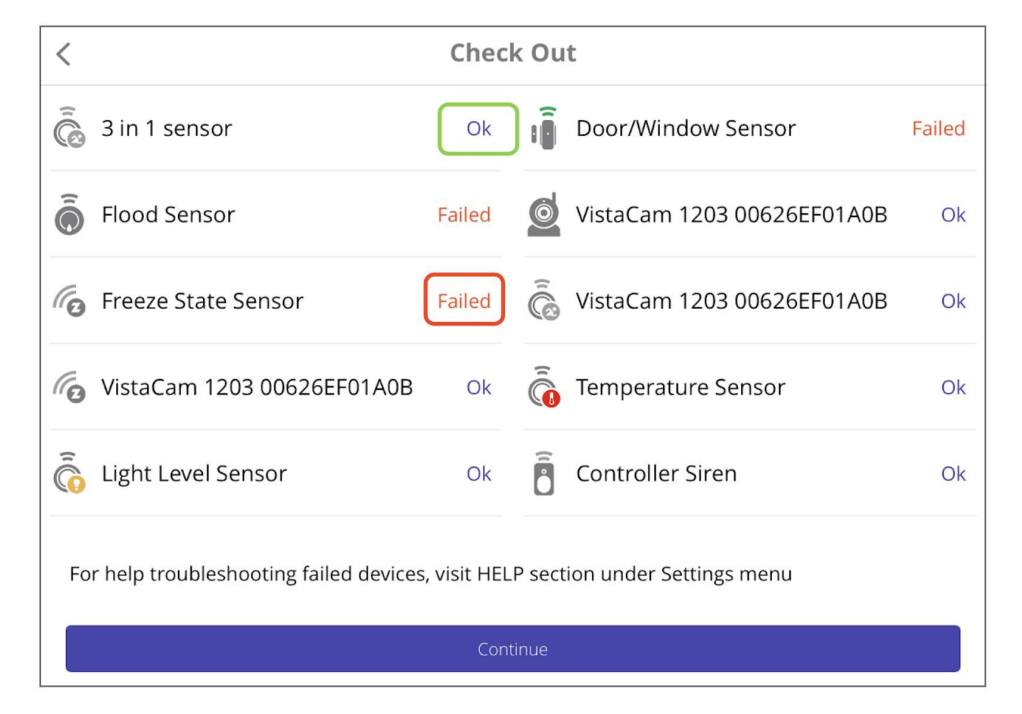

#### <span id="page-22-0"></span>**Configure Security Modes**

**'Configure Security Modes'** lets you view and configure how security-related devices should behave in specific house modes.

● While connected to customer's controller go to **'Security' > 'Configure Security Modes'**:

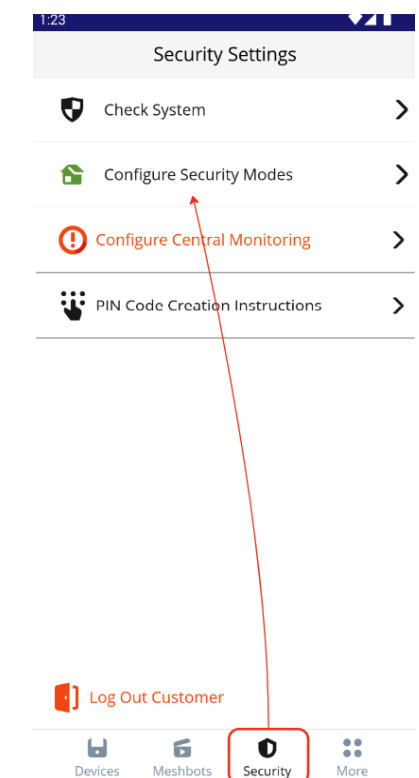

● You can select any mode with a single touch of the buttons in the center of the screen:

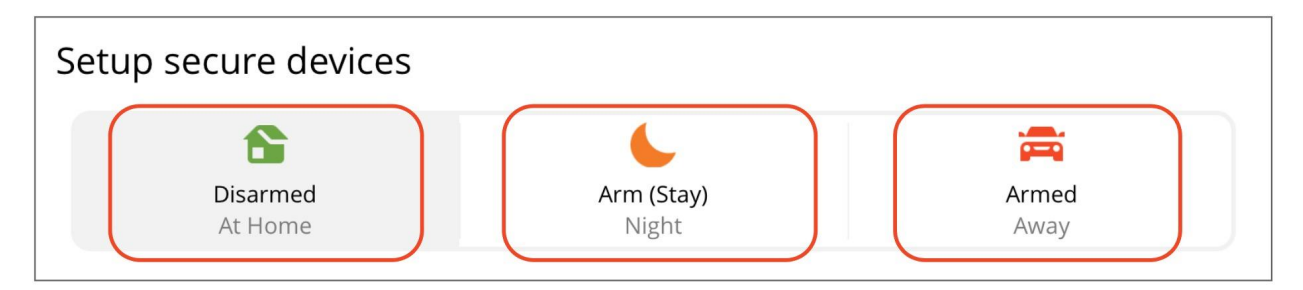

**Disarmed** - Disarms all sensors on the controller.

**Armed (Stay)** - Arms all sensors except motion sensors. Typically used when the resident is at home. Does not disable important sensors such as smoke, flood, CO and glass-break sensors.

**Armed** - Arms all available sensors. Use this mode when leaving the house and the house is vacant.

● The settings underneath the mode selection buttons let you configure the behavior of armed sensors:

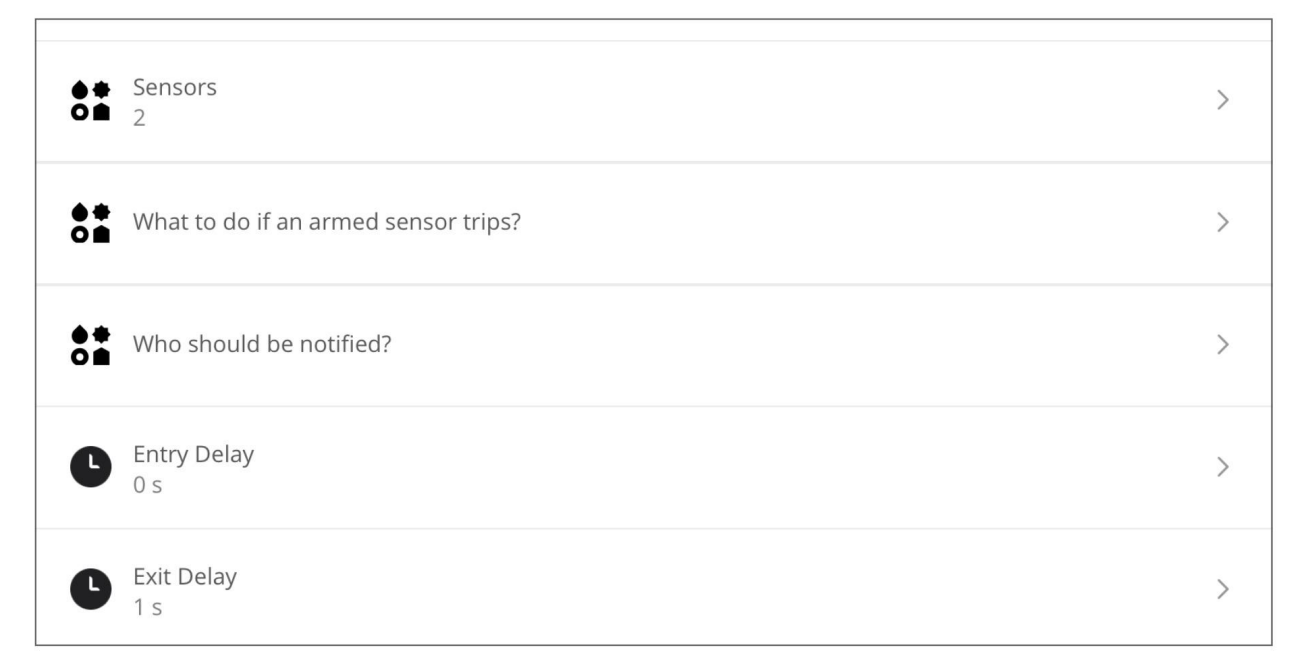

#### <span id="page-24-0"></span>**CMS**

**CMS (Central Monitoring System)** refers to the Rapid-Response team that will call emergency services on behalf of the customer if there is a security breach. You can activate this option from the 'Settings' tab as follows:

● Tap on **'Security' > 'Configure Central Monitoring'**:

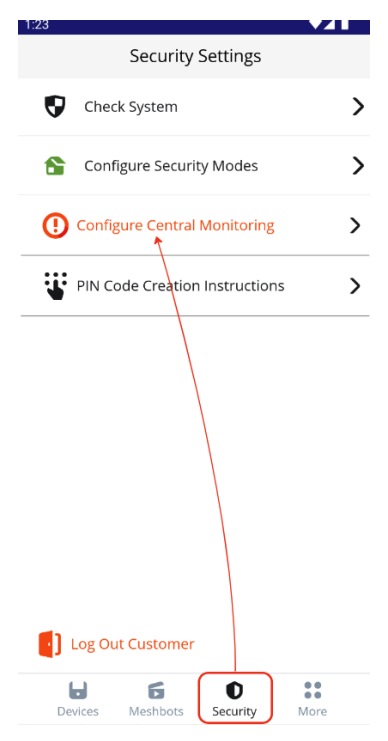

● Complete the required customer information on the form then tap on **'Proceed'**:

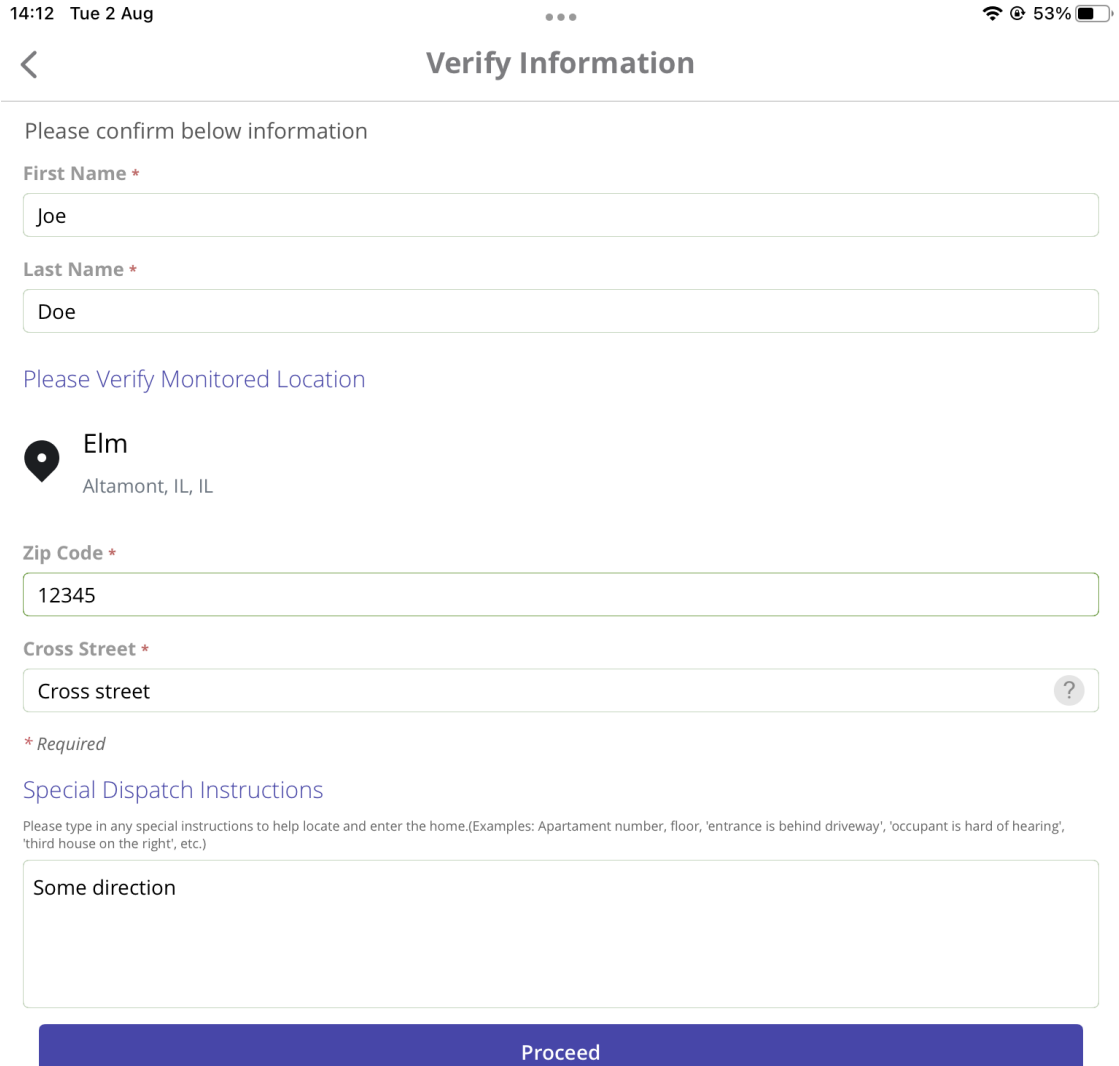

- Next, choose the emergency contacts who the **CMS Team** will reach out to if the alarm is triggered.
- Remember, these contacts must know the **PIN Code** you set up for them. The **CMS Team** will request verbal confirmation of the code before they will proceed.
- Tap on **'Activate Monitoring'** once you have added all required contacts:

14:15 Tue 2 Aug

 $\lt$ 

 $\mathcal{P}$ 

 $\left\langle \right\rangle$ 

#### **Emergency Contacts**

Individuals that will be contacted to verify an emergency when an alarm is triggered.

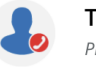

**Tom Cruise** Primary Contact

**Chuck Norris Emergency Contact 1** 

Please remind customer that it is crutial to remember the verbal passcode. Failure to provide the verbal  $(i)$ password in case of emergency will result in dispatched to customer home or potential fines.

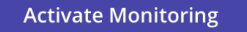

#### <span id="page-26-0"></span>Enable Test Mode

Enabling Test Mode gives you a chance to test your system without triggering false alarms. To place the account in Test Mode you will need to access the 'Security' tab, press on 'Test Mode' > 'Activate Test Mode' > Select the test duration > Review the Test Mode settings and 'Submit'.

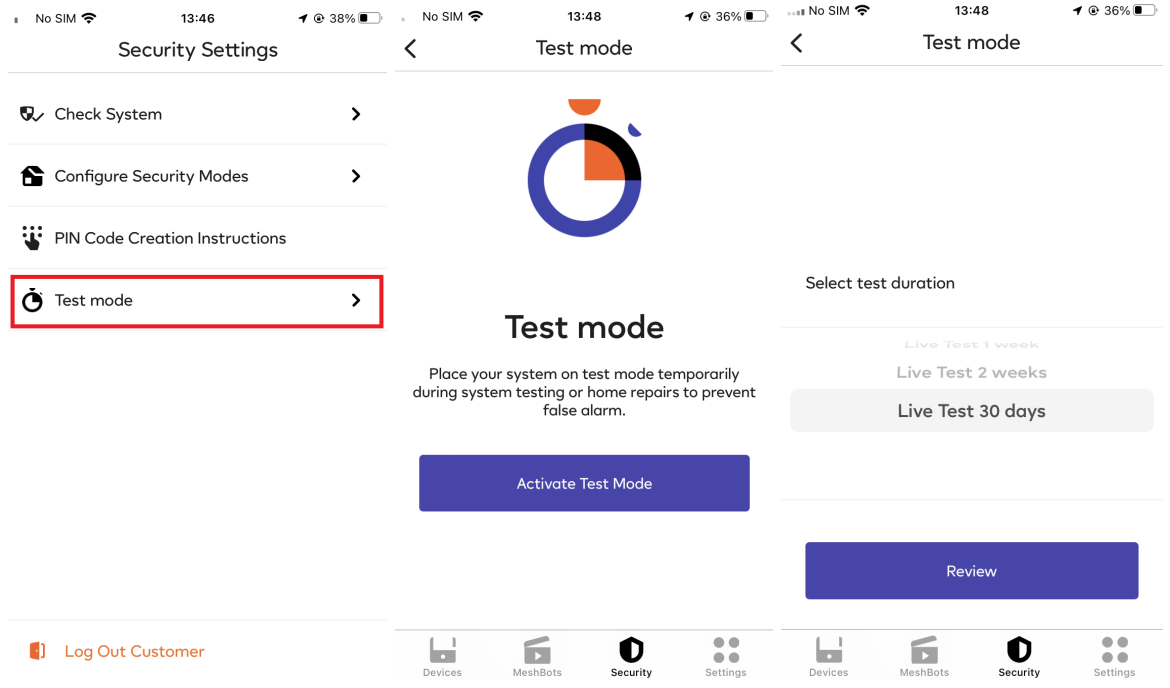

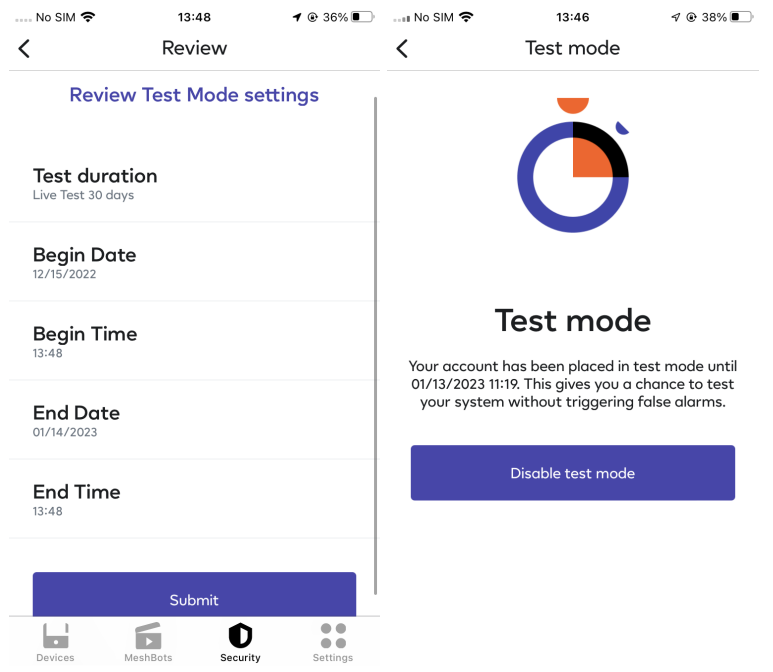

Disabling the Test Mode will place your account on live and you will have the professional monitoring dispatch service available.

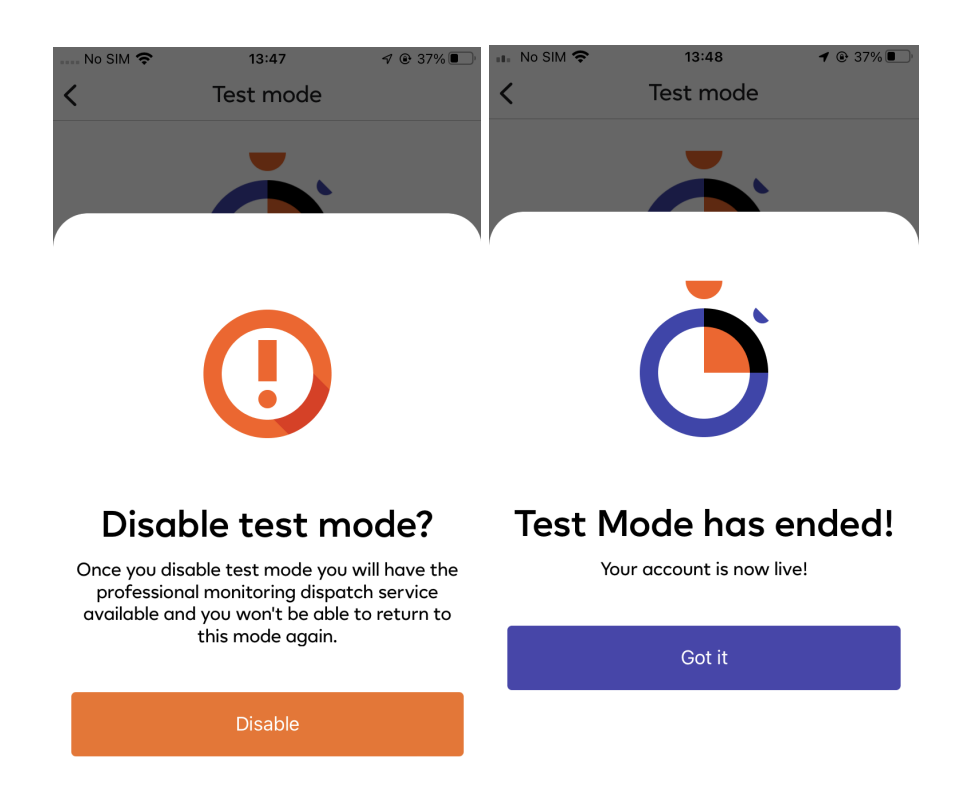

# <span id="page-28-0"></span>**Finalize the Installation**

- Tap on the **'Complete Installation'** button in the **'Security'** area to finalize the installation.
- You will see a confirmation message if the installation is successful:

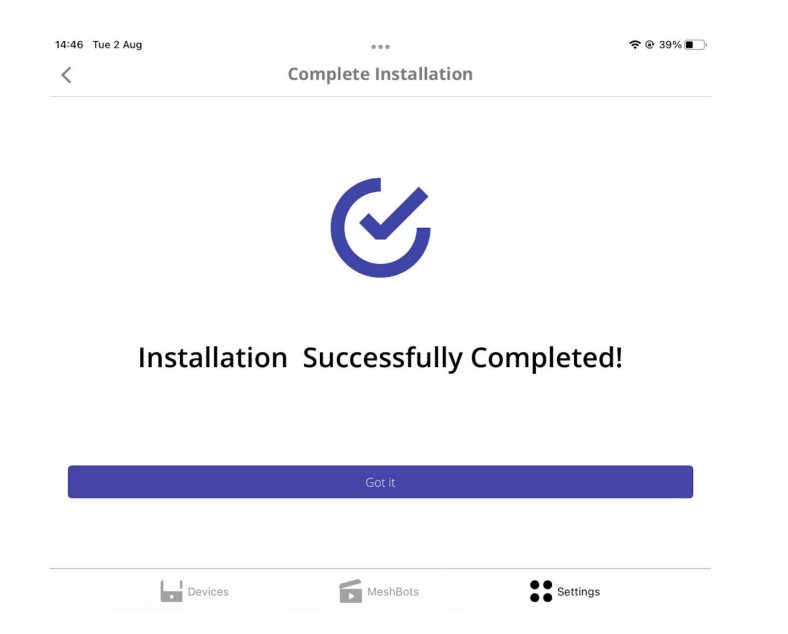

#### <span id="page-28-1"></span>**Log out of the installation**

● Go to **'Security' > 'Log Out Customer'**:

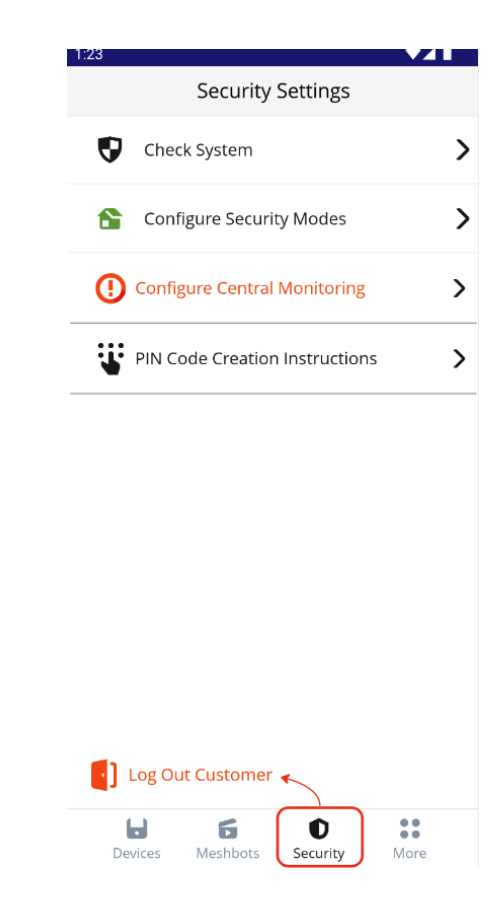

## <span id="page-29-0"></span>**Access existing controllers**

● You can access controllers you have already added by selecting **'Access Existing Installation' > choose controller > 'Proceed with installation' > 'Connect'**:

*\* Existing (completed) installations are accessible only when the resident has granted access from their mobile app.*

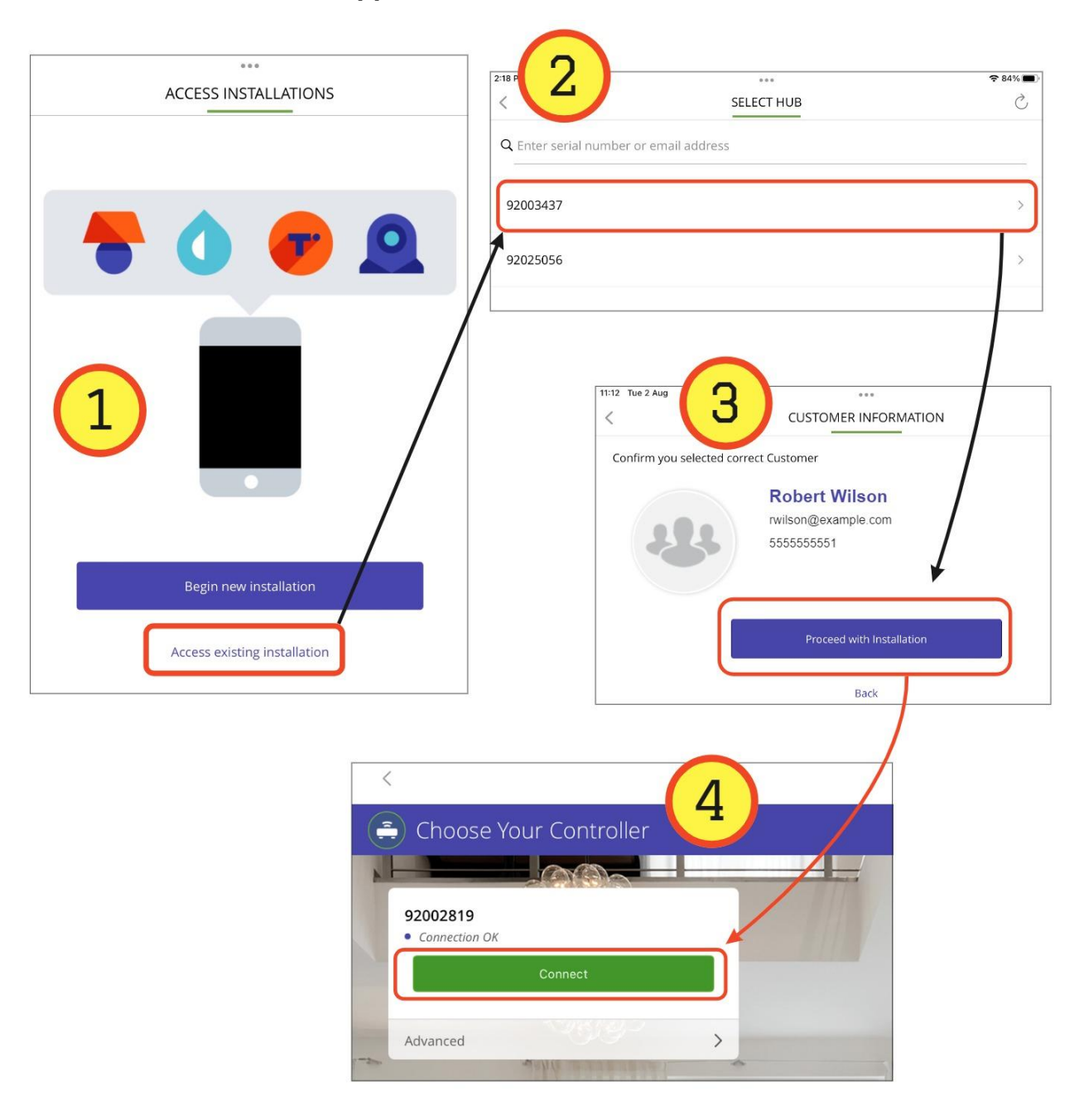

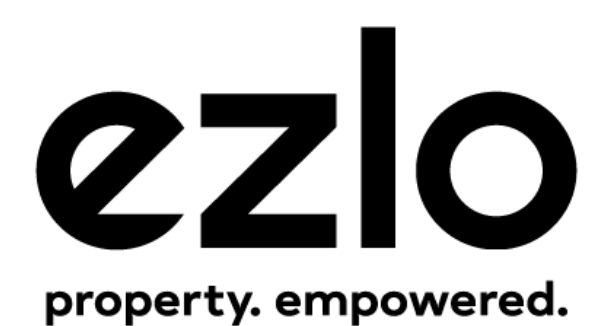